# Commande en ligne

**Gestion des commandes et des articles**

Ce guide a pour but de vous aider à gérer tous les types de commandes et d'articles dans votre système de point de vente (PDV) Global Payments.

### **Gestion des commandes**

La page **Commandes** vous permet de surveiller et de gérer les commandes que les clients passent en ligne durant la journée ouvrable en cours, ainsi que les commandes antérieures en souffrance. Ces commandes affichent un statut différent selon leurs modes de gestion.

#### **Statuts :**

- **Passée :** La commande du client a été passée, et doit être **Acceptée** ou **Rejetée**.
- **Acceptée :** La commande du client a été passée, et un utilisateur l'a vue et acceptée.
- **Complétée :** La commande du client a été ramassée, et elle est close.
- **Mise en évidence en rouge :** Une commande mise en évidence en rouge signifie qu'elle est en souffrance et qu'il faut s'en occuper immédiatement.

Pour accéder à l'onglet **Commandes**, ouvrez d'abord une session dans l'arrière-guichet PDV Global Payments, accessible à [portal.globalpaymentsinc.com](http://portal.globalpaymentsinc.com).

Après avoir ouvert une session dans l'arrière-guichet PDV Global Payments, suivez les étapes ci-dessous pour vous aider à gérer les commandes.

1. Sur le **tableau de bord**, sélectionnez l'onglet **Commande en ligne** à l'aide du panneau (panel)

de navigation qui se trouve à gauche de l'écran. Choisissez ensuite **Commandes** parmi les options proposées. Sur la page Commandes, sélectionnez l**'icône du calendrier** à côté de n'importe quelle commande pour afficher le sommaire de la commande.

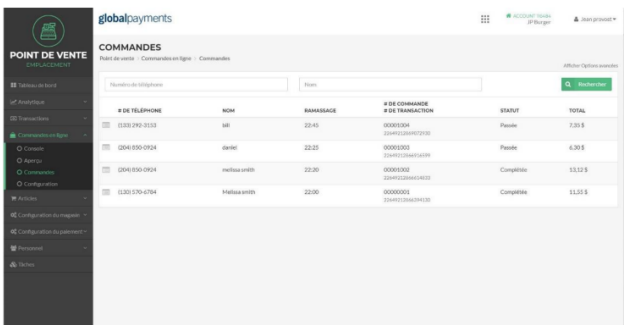

2. La **page Sommaire de la commande** affiche les renseignements généraux sur la commande passée et vous permet de gérer la commande à partir de l'arrière-guichet. Vous pouvez envoyer des reçus par courriel et les imprimer, afficher les détails d'une transaction et mettre à jour les statistiques d'une commande à l'aide de la **page Sommaire de la commande**.

#### **Boutons affichant le statut**

Toute nouvelle commande affiche les options suivantes : **Rejeter la commande** et **Accepter la commande**. Les commandes acceptées affichent les options **Annuler la commande** et **Compléter la commande**.

# globalpayments

## **Commande en ligne**  $\Box$   $\Box$  Guide de référence

- **Rejeter la commande :** La commande est rejetée de façon manuelle par l'utilisateur, qui envoie un courriel au client pour lui annoncer que sa commande a été rejetée.
- **Accepter la commande :** Un utilisateur a vu la commande et a accepté de la traiter de façon manuelle.
- **Annuler la commande :** La commande sera annulée ainsi que toutes les transactions connexes. Le client sera avisé que sa commande a été annulée.
- **Compléter la commande :** Le client a ramassé sa commande; elle a été menée à terme et on peut clore le dossier.

Pour mettre à jour le statut d'une commande ou imprimer un reçu, sélectionnez l'une des options proposées à la page affichant le **sommaire de la commande**.

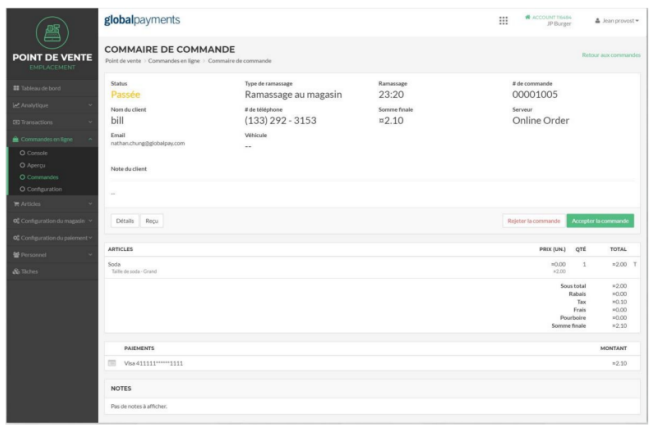

## **Gestion des articles**

Les articles de votre établissement disponibles à la commande peuvent être ajoutés et supprimés à l'aide de la bibliothèque d'articles. Après avoir ajouté ou supprimé des articles, il est important de vérifier que **les écrans d'articles** correspondent à votre menu, pour que vos clients y aient accès.

Pour accéder à l'onglet **Articles**, ouvrez d'abord une session dans l'arrière-guichet PDV Global Payments, accessible à [posportal.globalpaymentsinc.com](http://posportal.globalpaymentsinc.com).

Après avoir ouvert une session dans l'arrière-guichet PDV Global Payments, suivez les étapes ci-dessous pour vous aider à gérer les commandes en ligne.

Sur le tableau de bord, sélectionnez l'onglet **Articles** à l'aide du panneau (panel) de navigation qui se trouve à gauche de l'écran. Choisissez ensuite **Bibliothèque d'articles** parmi les options proposées.

Pour mettre un article à la disposition des clients qui utilisent la commande en ligne, sous la colonne **En ligne**, sélectionnez l'icône **Online** montrant de l'activité à côté de n'importe lequel des articles actifs de la liste.

Sinon, sous la colonne **En ligne**, désélectionnez l'icône **Online** montrant de l'activité à côté de n'importe lequel des articles énumérés.

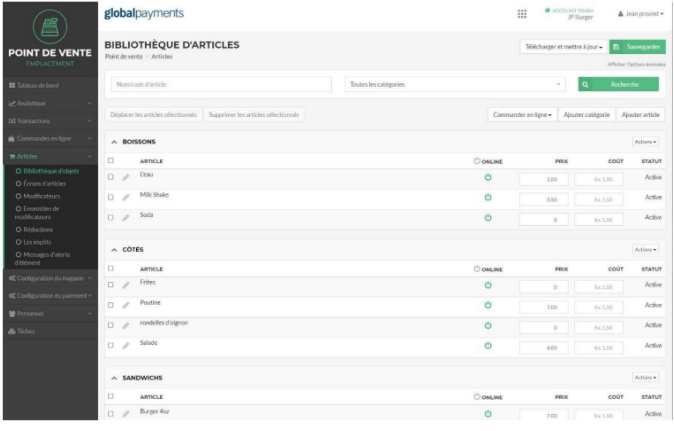

Sélectionnez le bouton **Sauvegarder** une fois l'opération terminée.